ООО «ЭЛЬКОМ-НН»

# Руководство пользователя

# Блок автоматического управления каскадом котлов КСУ МАК – 07 – 34

ООО «Эльком-НН»

Н.Новгород 2021 www.elkom-nn.ru

# **СОДЕРЖАНИЕ**

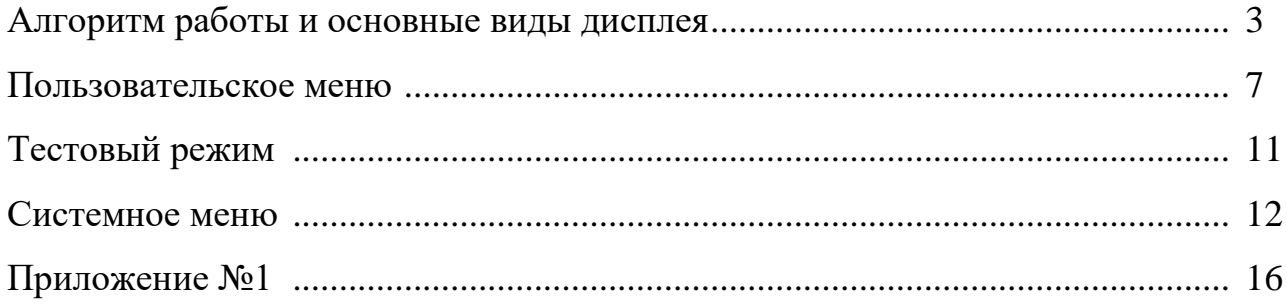

# **АЛГОРИТМ РАБОТЫ**

#### **Этап 1 «ГОТОВ К ПУСКУ».**

Ожидаем удержание кнопки  $\bigodot$  для пуска алгоритма регулирования (удерживать кнопку более 2 сек. до появления вместо знаков \_\_\_ , номера этапа алгоритма 03 и значения таймера обратного отсчета времени этапа.

# **Основной рабочий вид :**

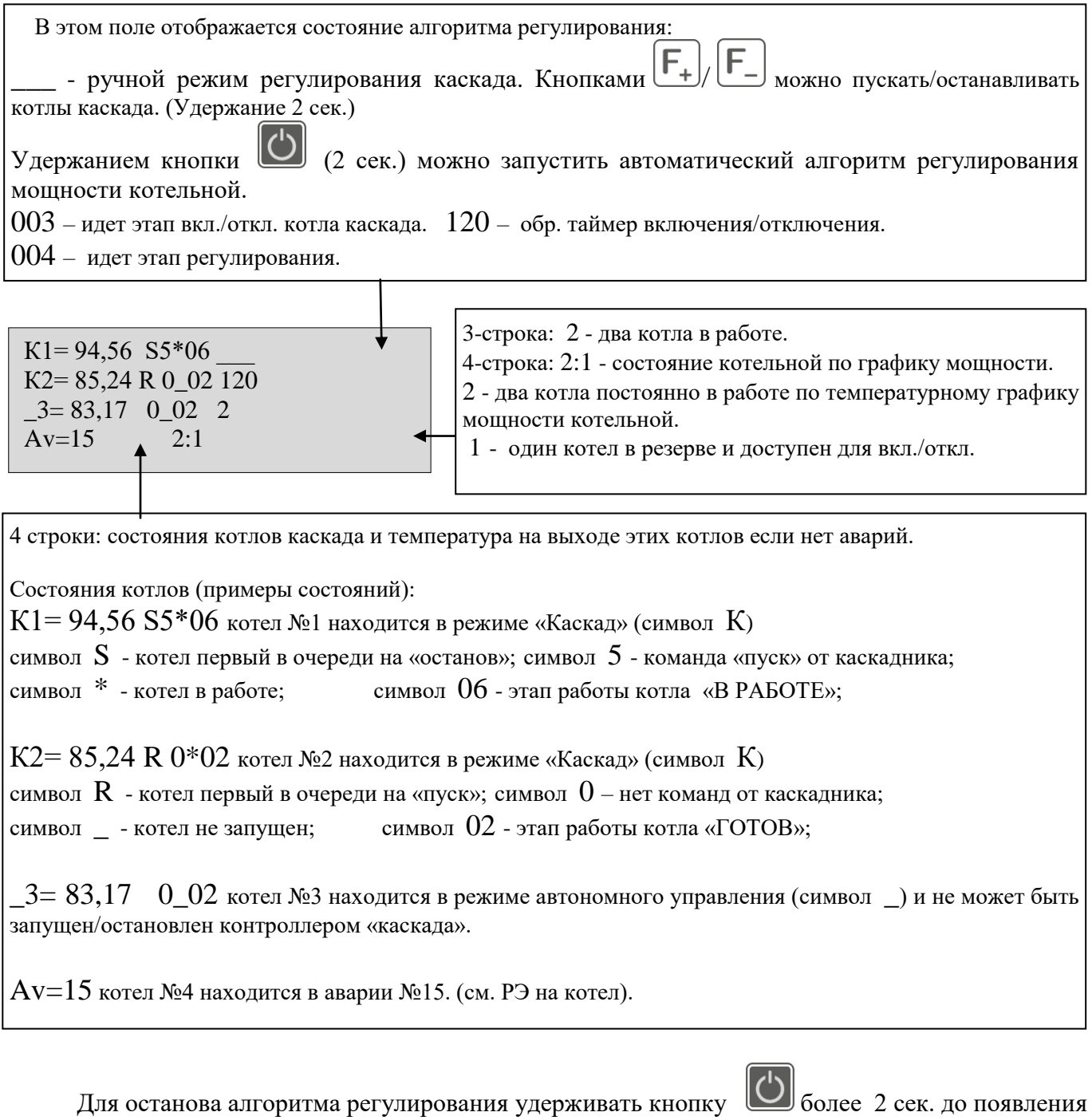

знаков вместо номера этапа алгоритма 03 или 04.

#### **Контроль состояния коллектора на дисплее.**

Переходы между видами дисплея кнопками  $\bigcup$  по кругу.

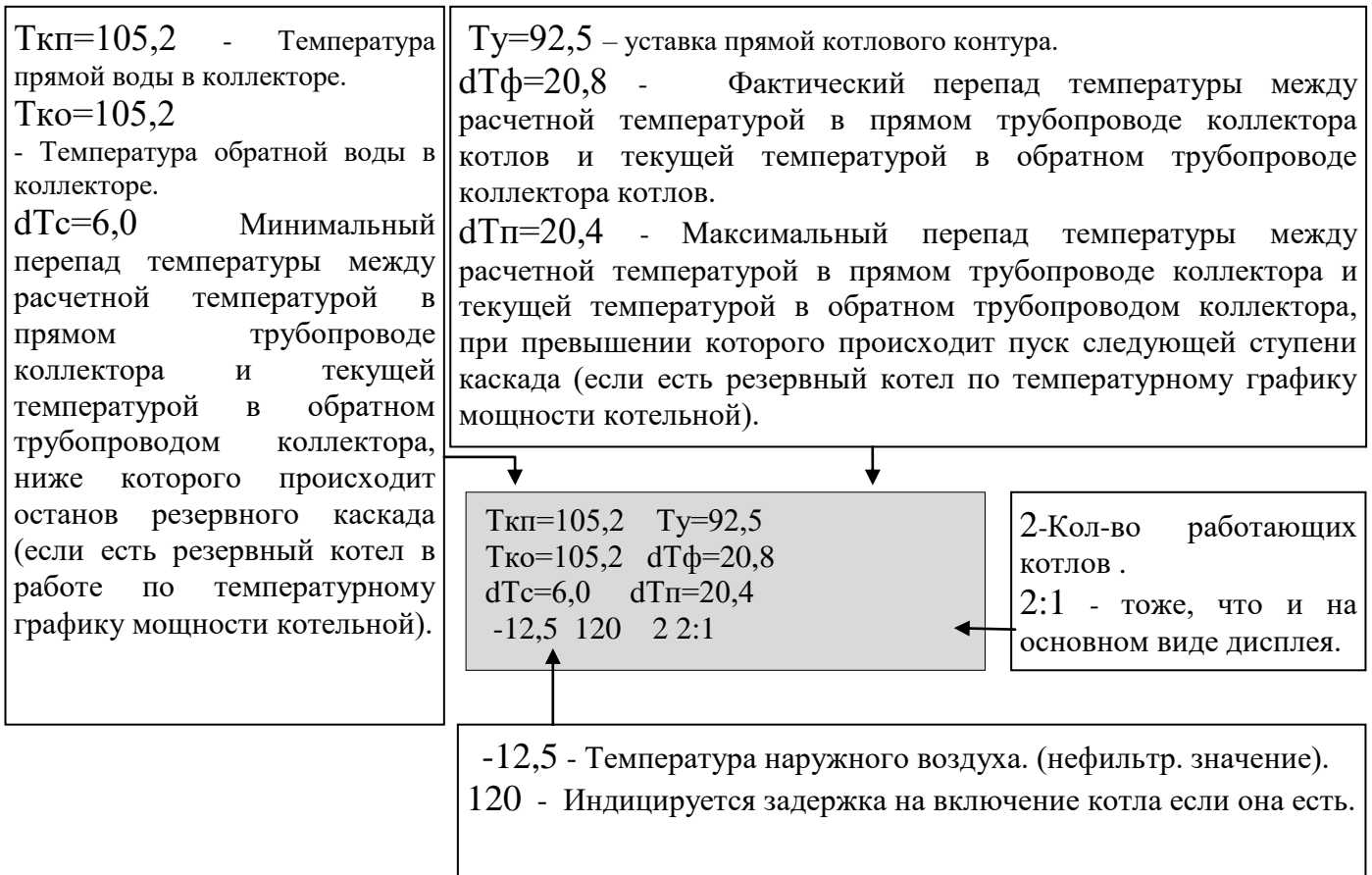

#### **Контроль наработки котлов и последовательности их включения отключения.**

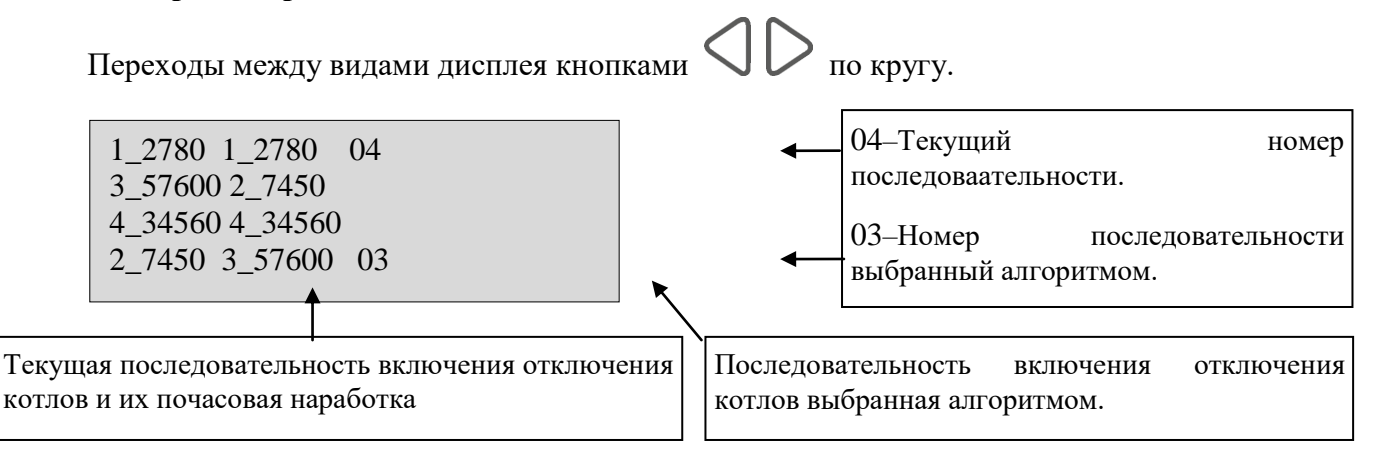

#### **Контроль состояния теплосети и текущее время на дисплее.**

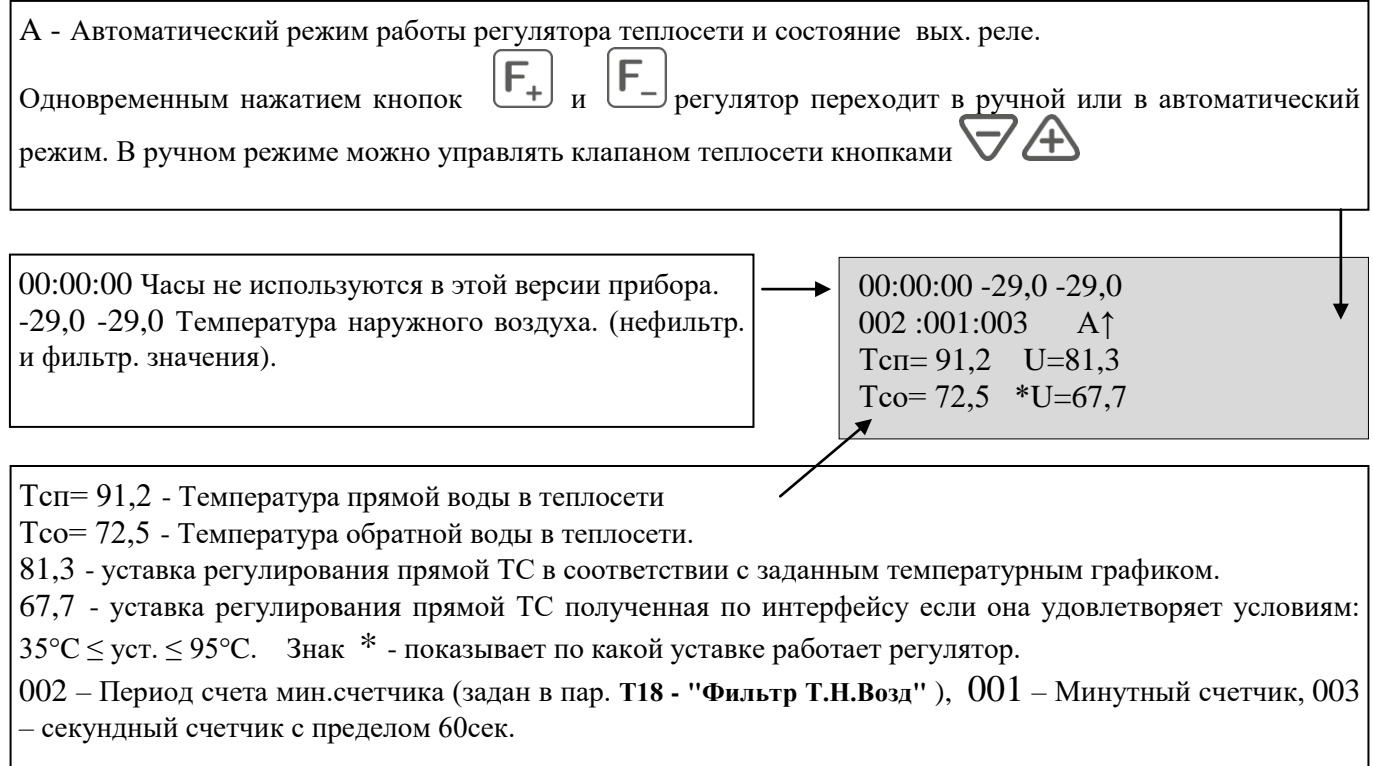

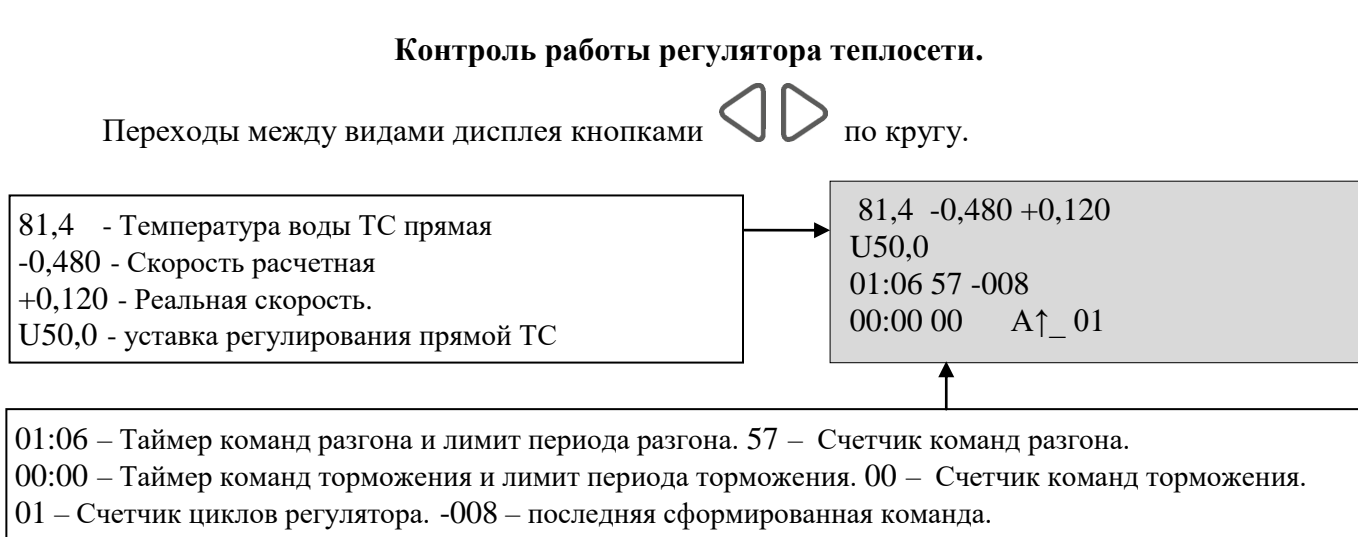

А↑\_ - Автоматический режим и отображение текущего состояния реле регулятора ТС.

#### **Контроль работы регулятора обратной воды котлового контура.**

Регулятор температуры обратной воды котлового контура включается если температура опускается ниже уставки (параметр №21).

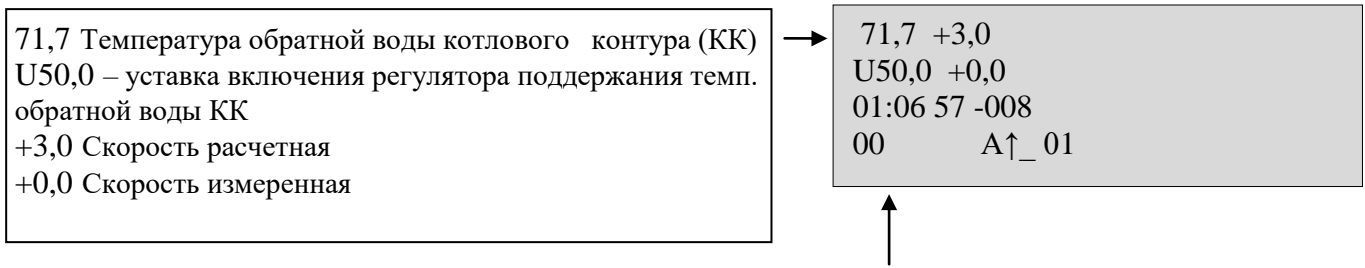

01:06 – Период разгона и лимит периода разгона. 57 – Счетчик команд разгона.

 $-008 - P$ азмер последней команды (длительность команды = 008  $*$  50мс).

00 – пауза при смене направления команды.

А↑\_ - Отображение текущего состояния реле регулятора ТС.

01 – Счетчик цикла регулятора.

# **ПОЛЬЗОВАТЕЛЬСКОЕ МЕНЮ**

Для входа в пользовательское меню настройки нажать и удерживать  $\left\lfloor \frac{\mu}{\mu} \right\rfloor_{\pi}$ появления первой страницы меню.

Кнопками  $F_{\pm}$   $F_{\pm}$  выбрать параметр, кнопками  $\nabla$   $\Delta$  изменить значение. Удержанием  $\boxed{\mathsf{F}}$  выйти из меню. Запись в энергонезависимую память происходит при выходе из меню. 

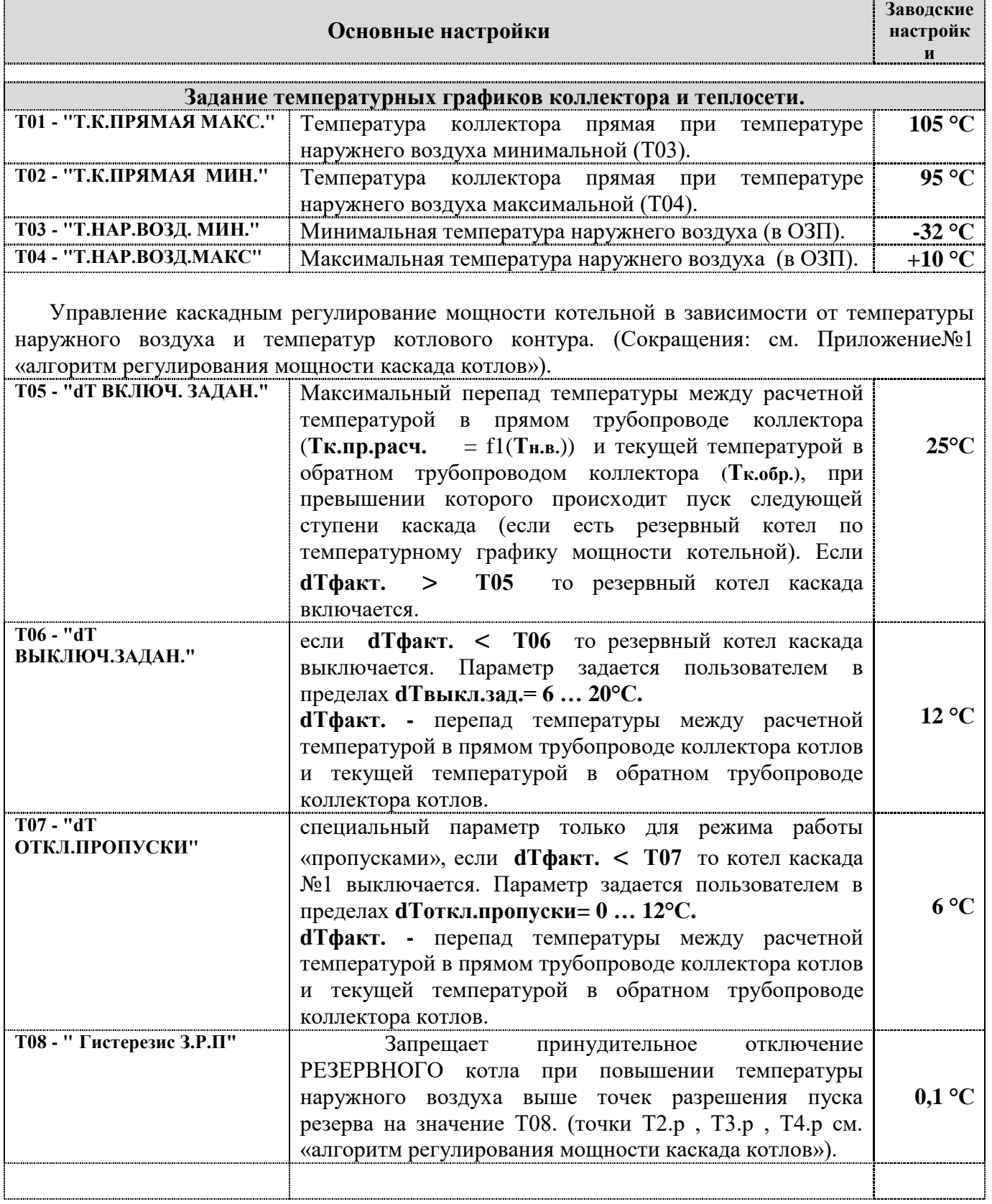

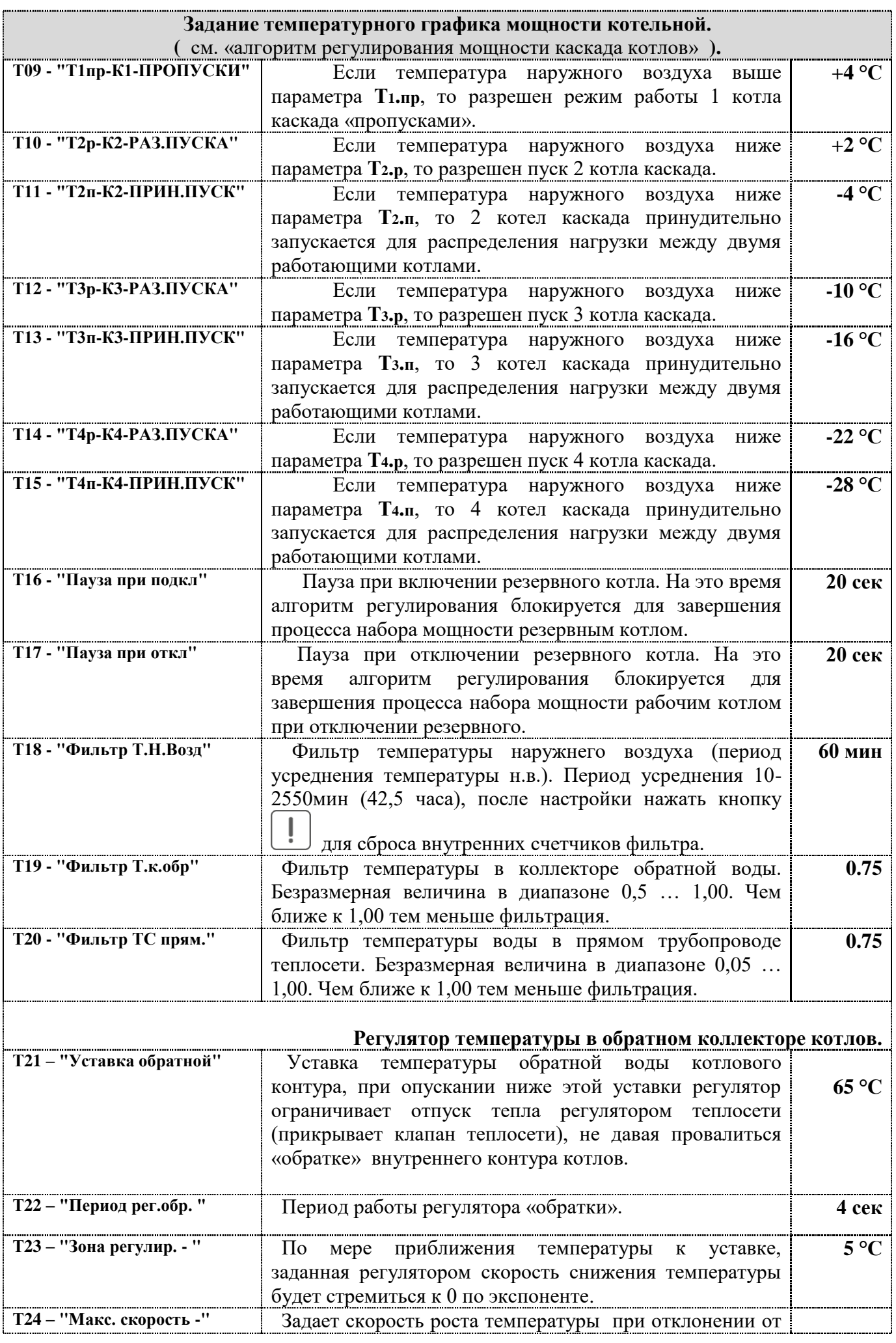

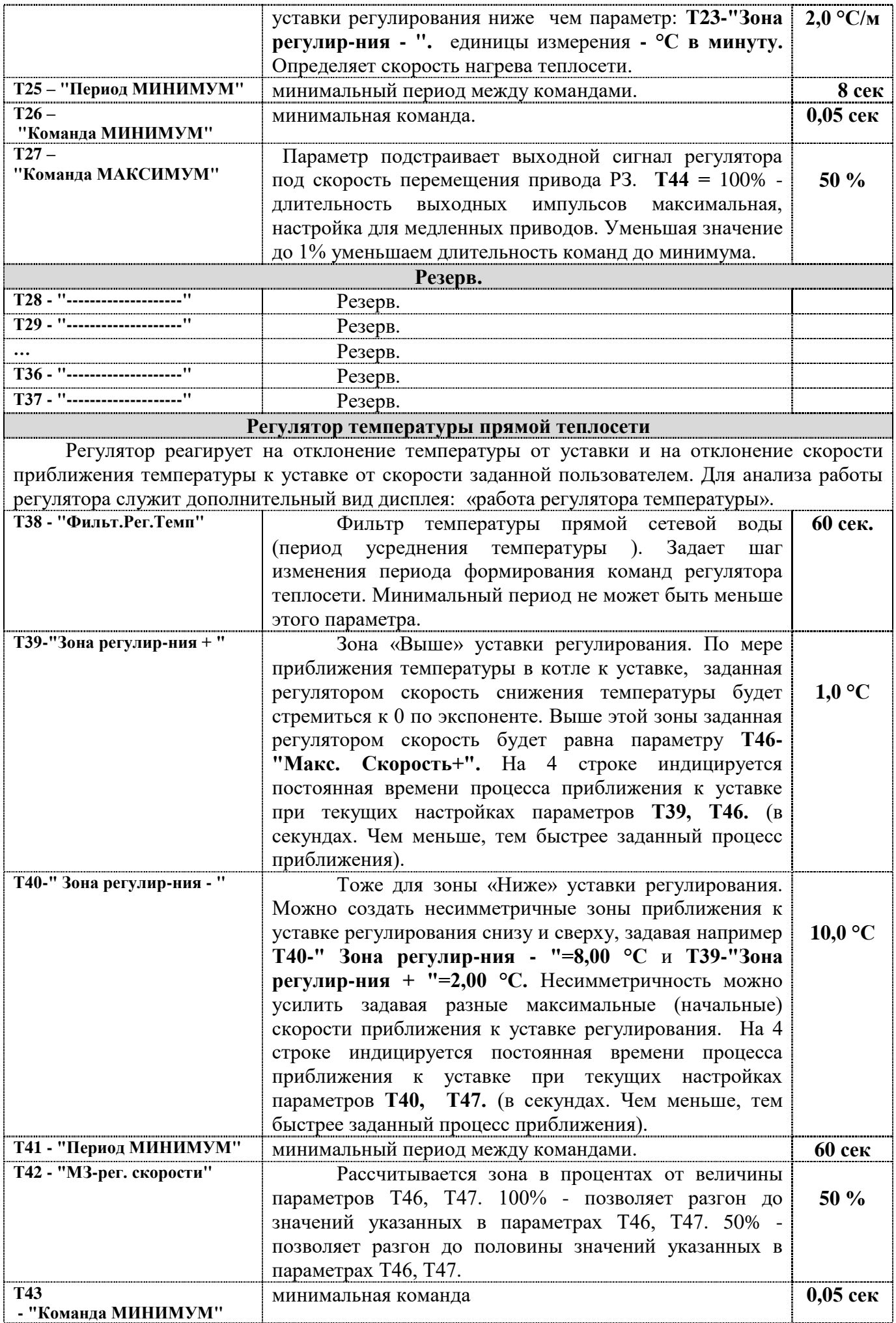

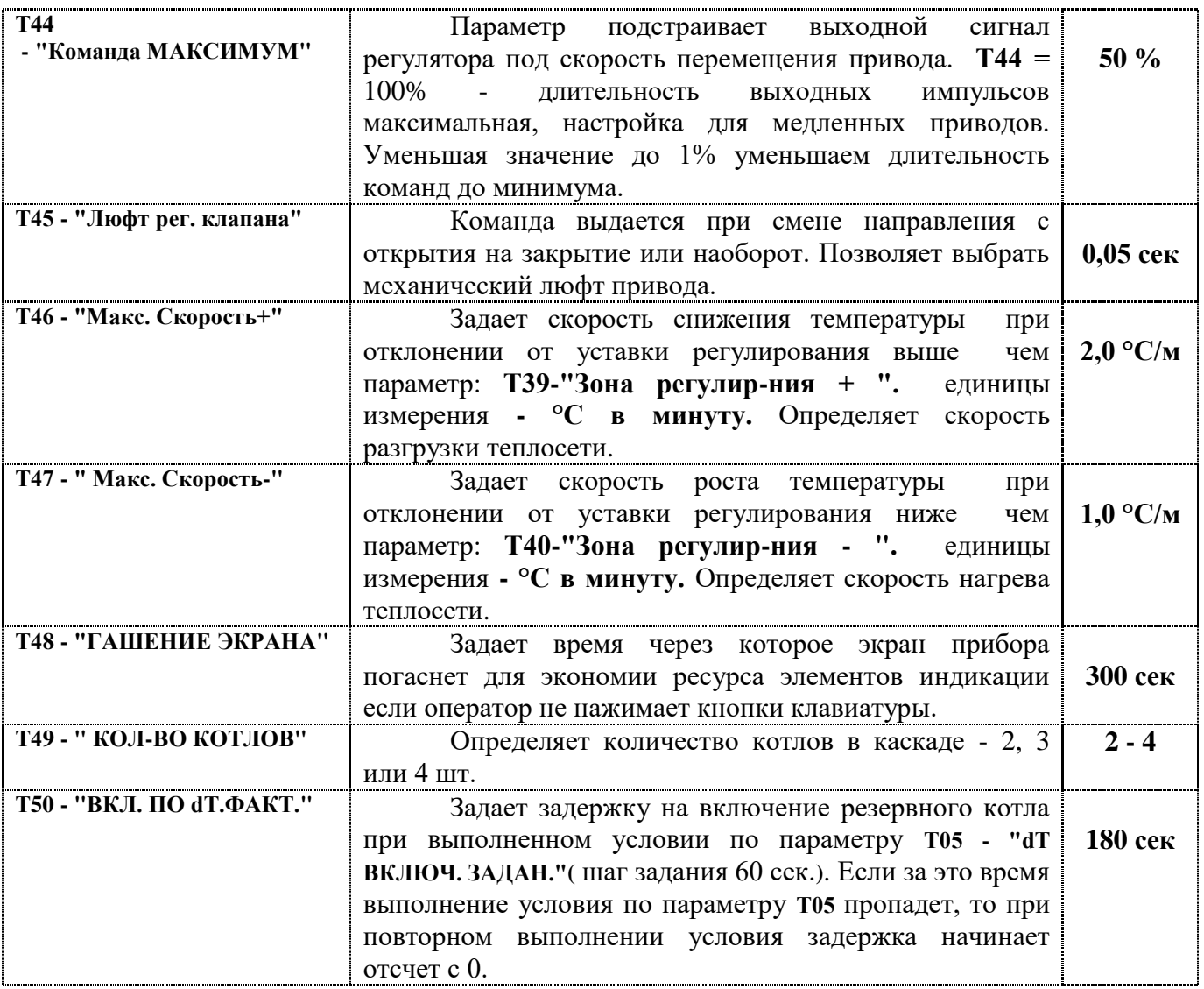

## **ТЕСТОВЫЙ РЕЖИМ**

Вход/Выход в тестовый режим одновременное нажатие кнопок  $\nabla_{\mathbf{u}}$ 

В этом режиме меню проверяется состояние входных дискретных сигналов и исправность выходных реле.

Переходы между тестовыми видами дисплея кнопками  $\bigcirc \mathcal{D}$  по кругу.

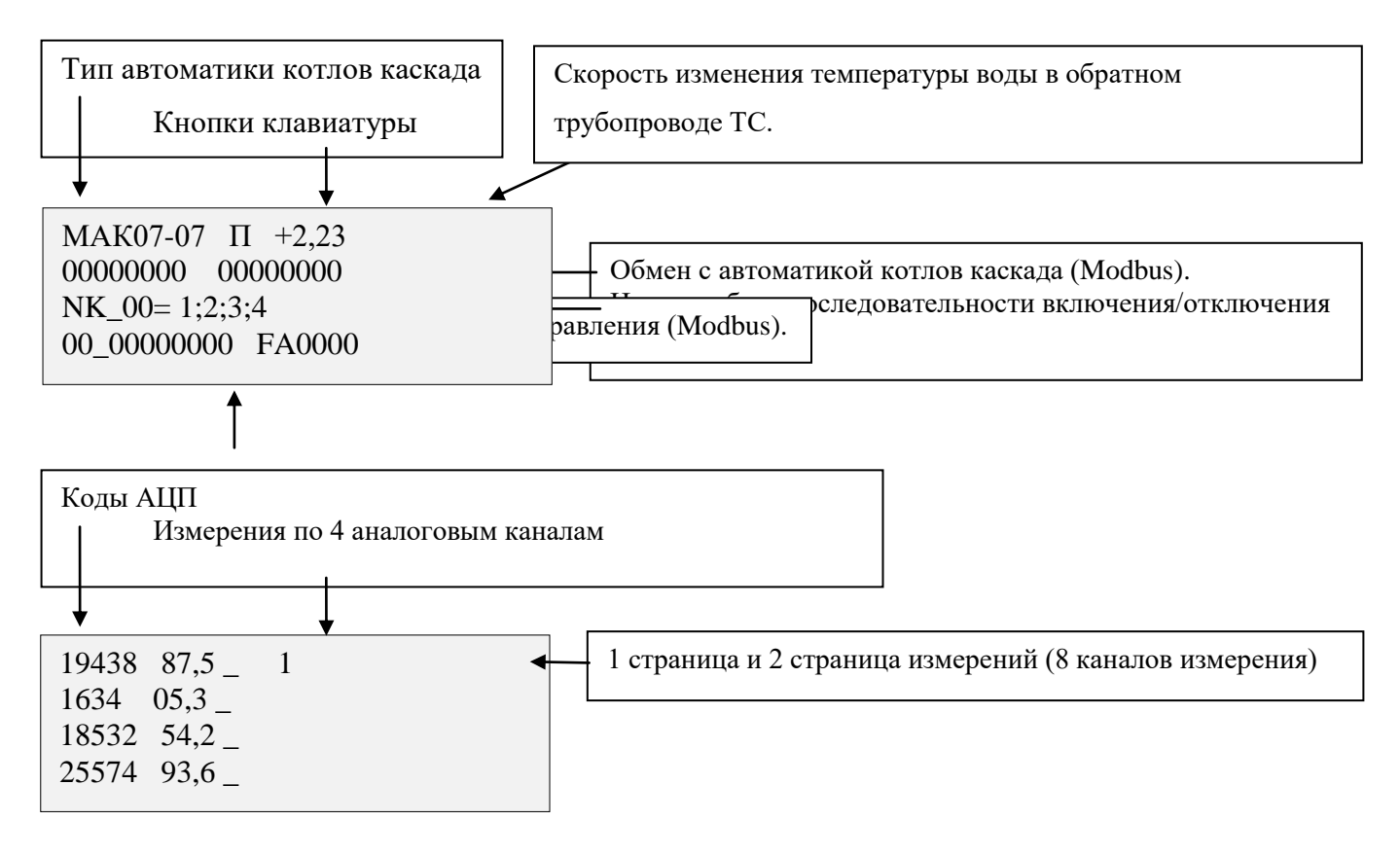

#### **СИСТЕМНОЕ МЕНЮ**

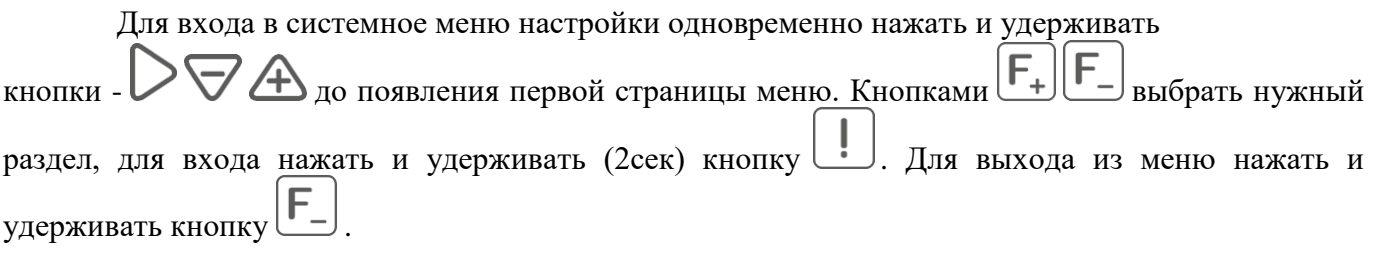

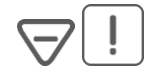

# **01 Инверсия входных сигналов и выбор типа блоков управления котлами каскада.**

Для каждого дискретного входа кнопкой  $\bigoplus$  можно задать инверсию входного сигнала.

D01 - номер входного сигнала (D01 – D08).

D01 Нормально замкнут

Выбор типа блоков автоматики управления котлами в каскаде (кнопкой  $\bigoplus$ ).

УПРАВЛЕНИЕ КАСКАДОМ КОТЛОВ "ИГ МАК07-07"

Р01

или

УПРАВЛЕНИЕ КАСКАДОМ КОТЛОВ "МАК07-42"

Р01

# **02 Калибровка**

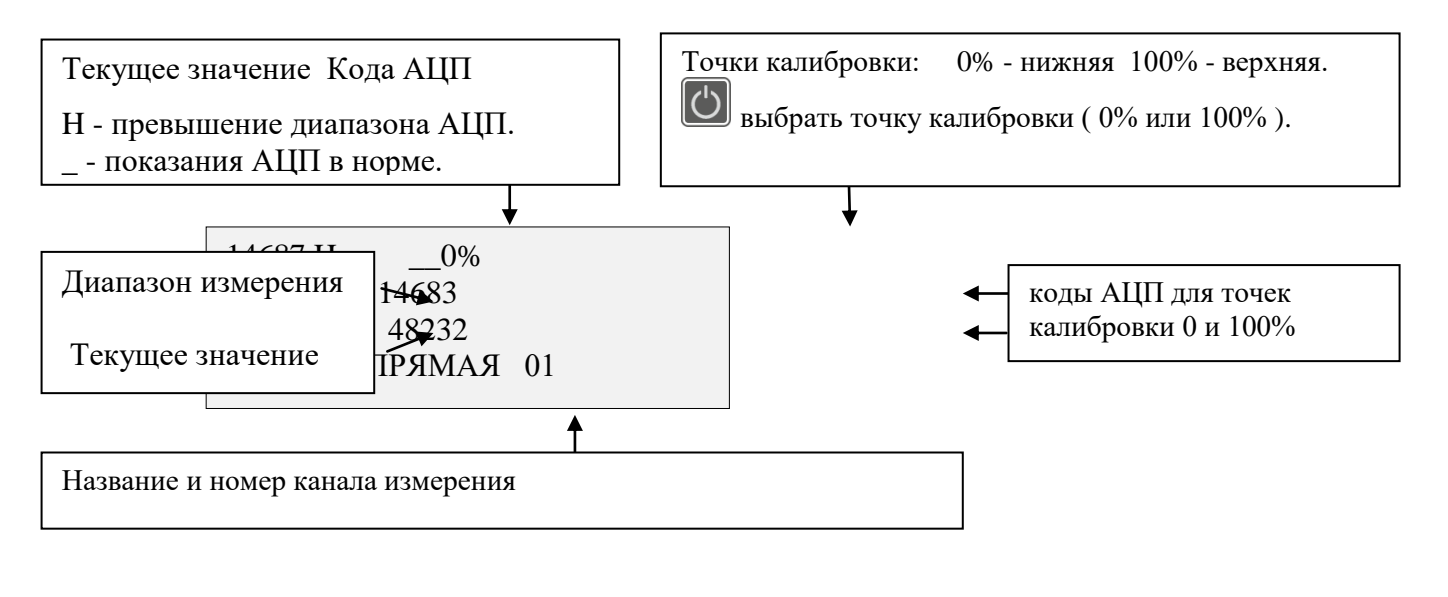

 $\left[\mathbf{F}_{\mathbf{+}}\right]_H\right[\mathbf{F}_{\mathbf{-}}\right]$ выбрать № измерительного канала.

выбрать производимое действие: калибровку (точки 0% или 100%).

**Внимание!** К калибровке измерительных каналов допускаются только специалисты метрологи.

Калибровка (первой калибруется точка 0%). Подключить на вход калибруемого канала образцовый сигнал соответствующий точке калибровки 0%. Дождаться устойчивых показаний в окне кода АЦП и одновременным нажатием трех кнопок произвести калибровку. Перейти к калибровке точки 100%

Для калибровки точек измерения выставить следующие значения по каналам: Температура воды ТСП Pt100(каналы 1,2,7,8):

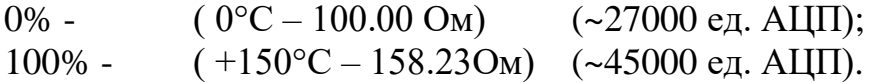

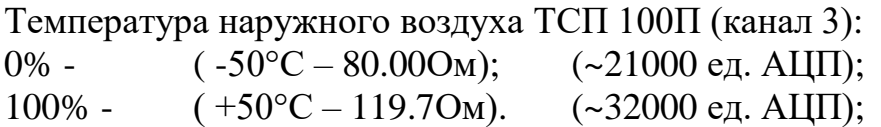

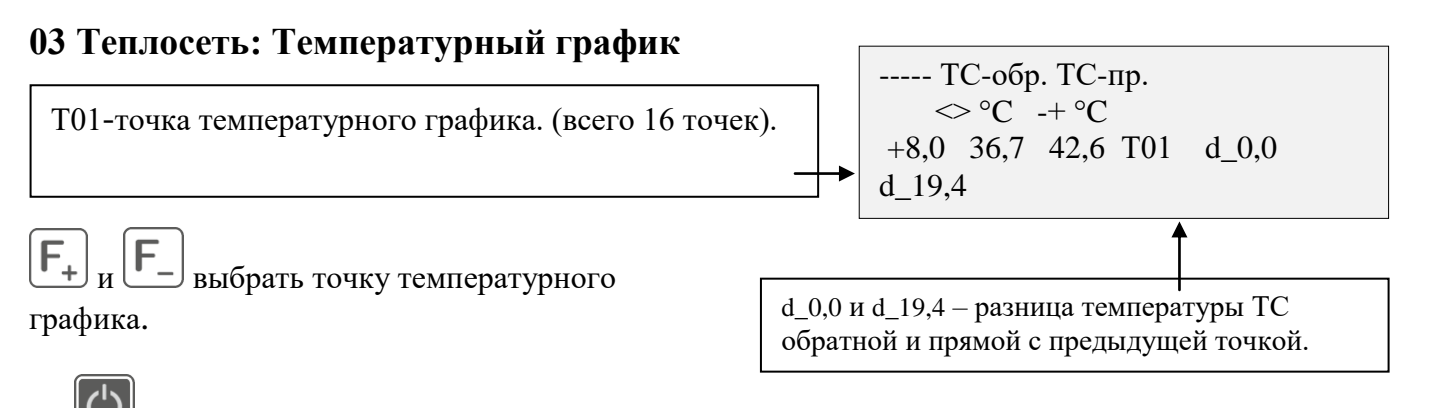

выбрать параметр для изменения – температуру наружнего воздуха или температуры контура теплосети: прямая и обратная.

Для каждой точки графика:

изменить значение температуры обратки или наружного воздуха.

изменить значение температуры прямой.

**04 - Настройка часов.** Не используется в этой версии прибора.

# **05 - Управление EEPROM.**

EEPROM – энергонезависимая память в которой хранятся настройки прибора.

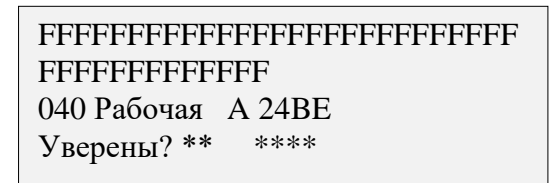

Нажатием кнопки  $\nu$  шесть раз загрузится резервная копия с заводскими настройками (или раннее сохраненная вами в процессе наладки резервная копия). При этом на экране будет вопрос

«Уверены?», и если вы передумали, но еще не нажали шесть раз, то кнопкой *w* можно сбросить процесс загрузки резервной копии в память.

Нажатием кнопки шесть раз рабочая таблица настроек записывается в резервную. При этом на экране будет вопрос «Уверены?», и если вы передумали, но еще не нажали шесть раз, то

кнопкой можно сбросить процесс записи.

Если загружена резервная таблица, то нажатием кнопки Sarpyзится рабочая таблица настроек.

Буква «А» в третьей строке в 15 позиции говорит о том что, текущий загруженный образ испорчен. Надо загрузить исправный образ. При выходе из системного меню текущий образ запишется в EEPROM (энергонезависимую память) прибора в рабочую таблицу.

## **06 - Очередность котлов каскада.**

Каждая последовательность работы котлов имеет свой порядковый номер. Для 4 котлов это 24 комбинации. В данном окне индицируется текущая (рабочая) последовательность и две последовательности, которые могут быть заданы как рабочие.

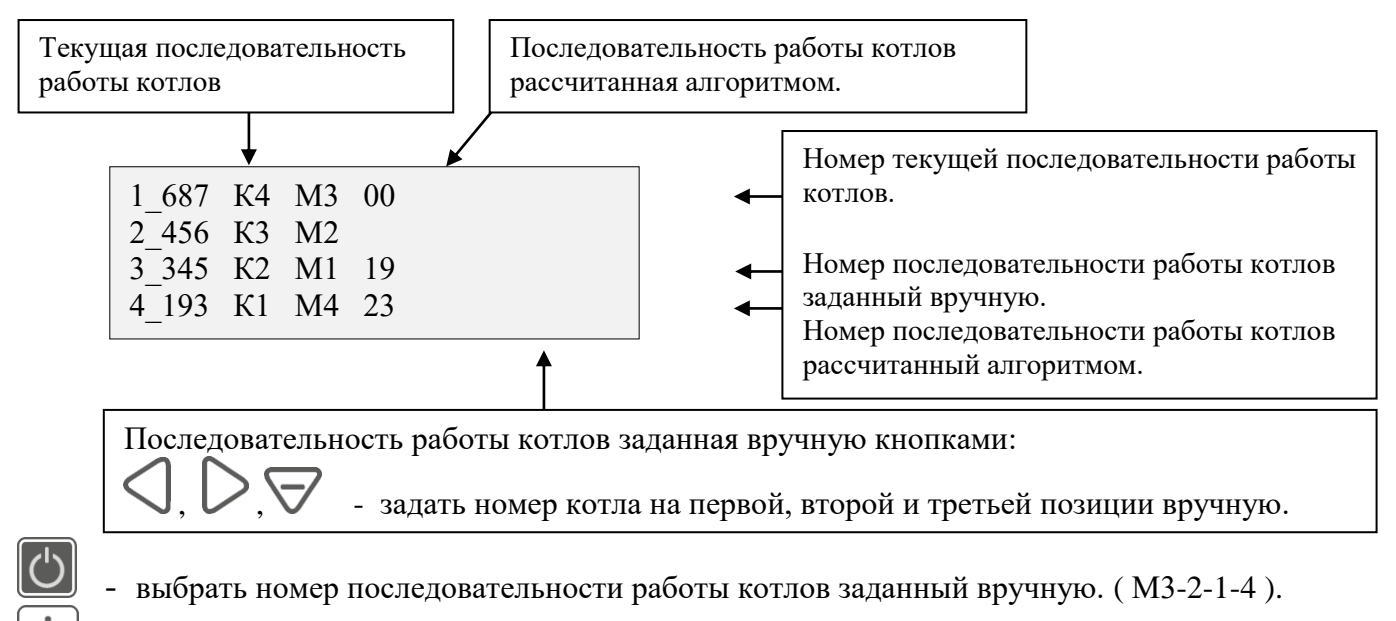

 - выбрать номер последовательности работы котлов рассчитанный алгоритмом. ( К4-3-2-1 ).

### **ПОДКЛЮЧЕНИЕ ДАТЧИКОВ К ПРИБОРУ**

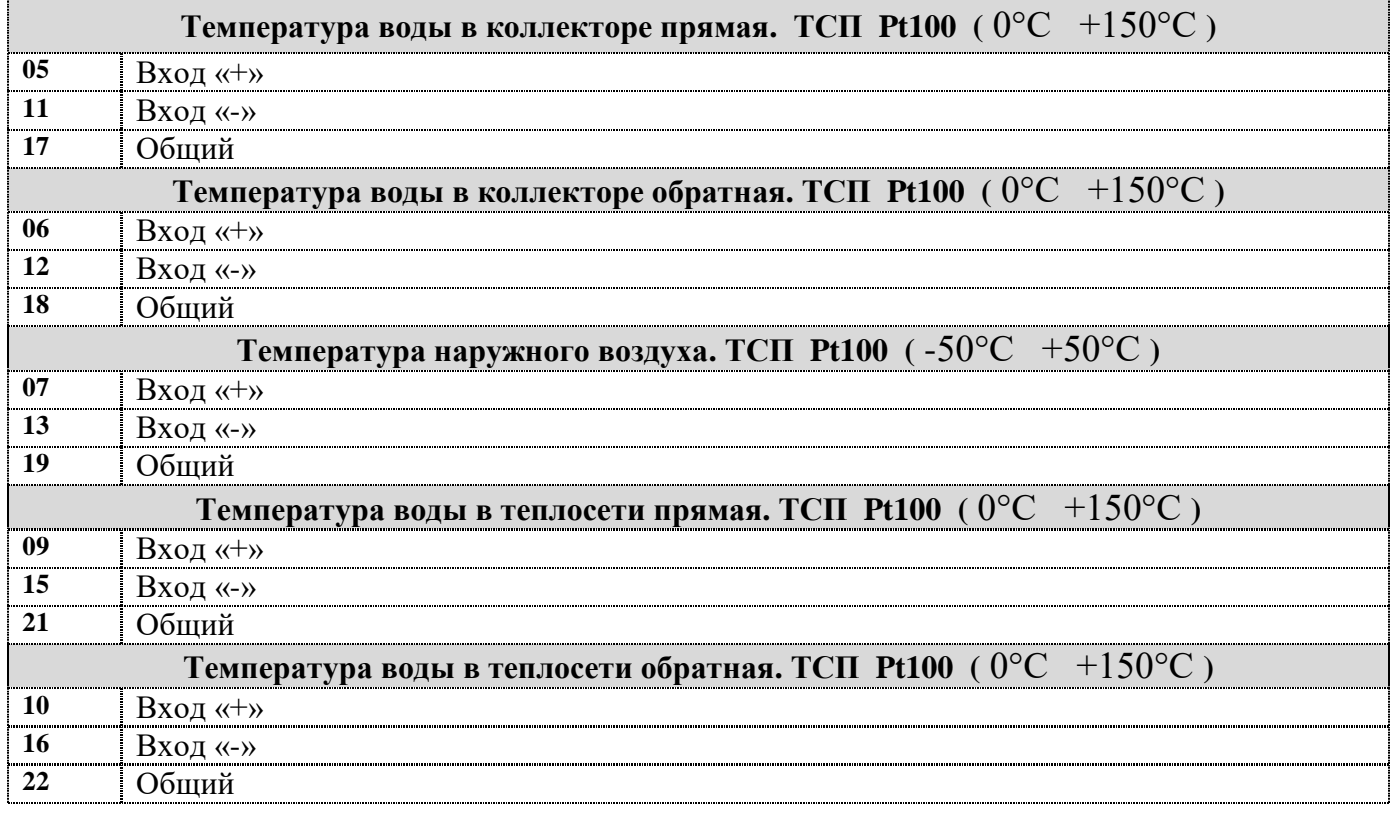

# **ПОДКЛЮЧЕНИЕ RS85, ВЫХОДНЫХ СИГНАЛОВ И ПИТАНИЯ К ПРИБОРУ**

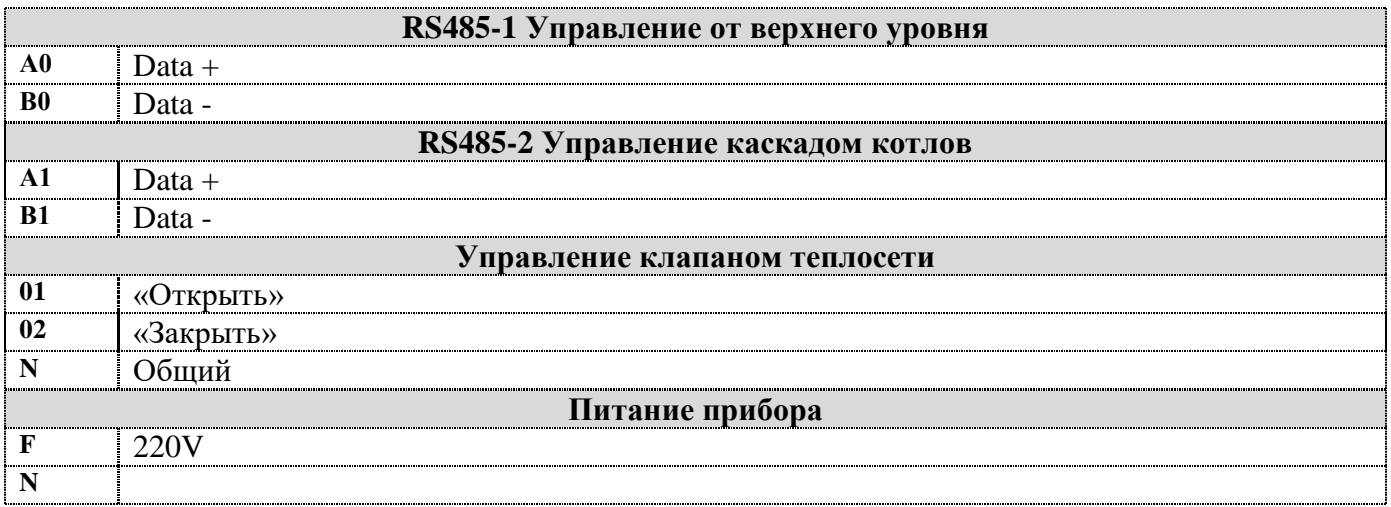